### HoriZoneRA IoT Connect 1269

# **AVNET** SILICA

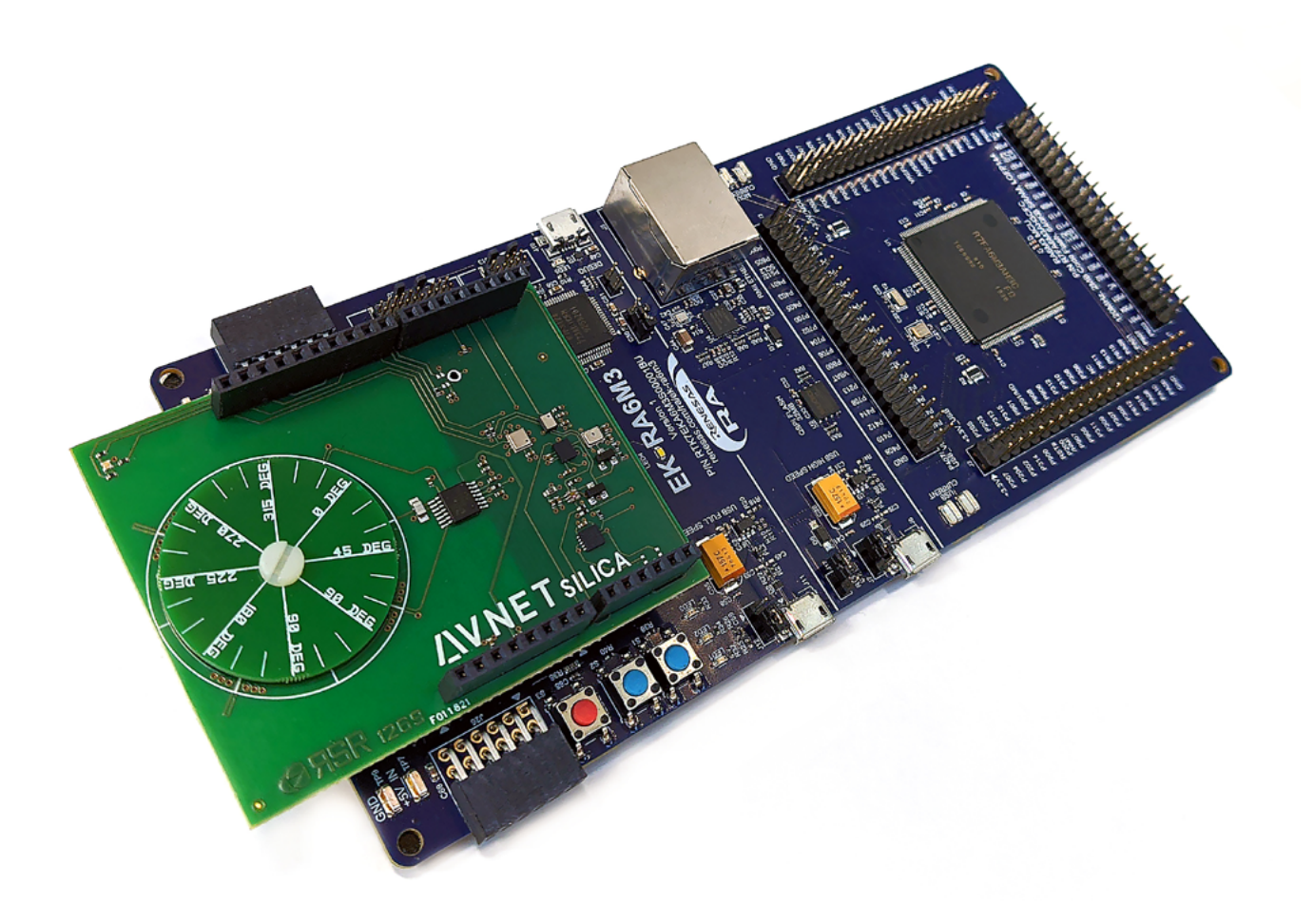

SUPPORTING PARTNERS:

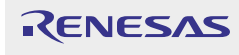

# **Contents**

 $\sim 10^{11}$  m  $^{-1}$ 

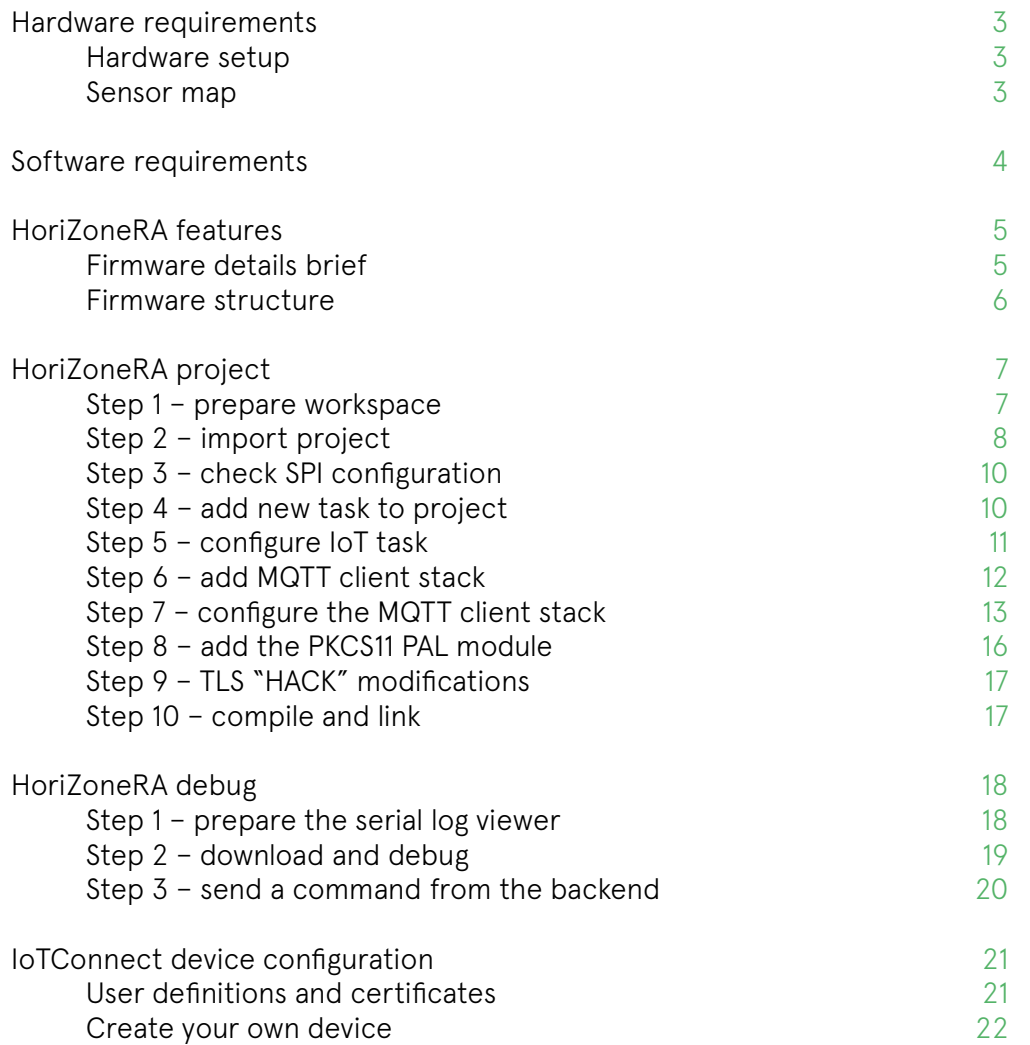

### /IOTCONNECT

# Hardware requirements

#### **HARDWARE SETUP**

- **•** EK-RA6M3 development board
- **•** Avnet Silica 1269 sensor's board
- **•** Network cable
- **•** USB Micro B cable

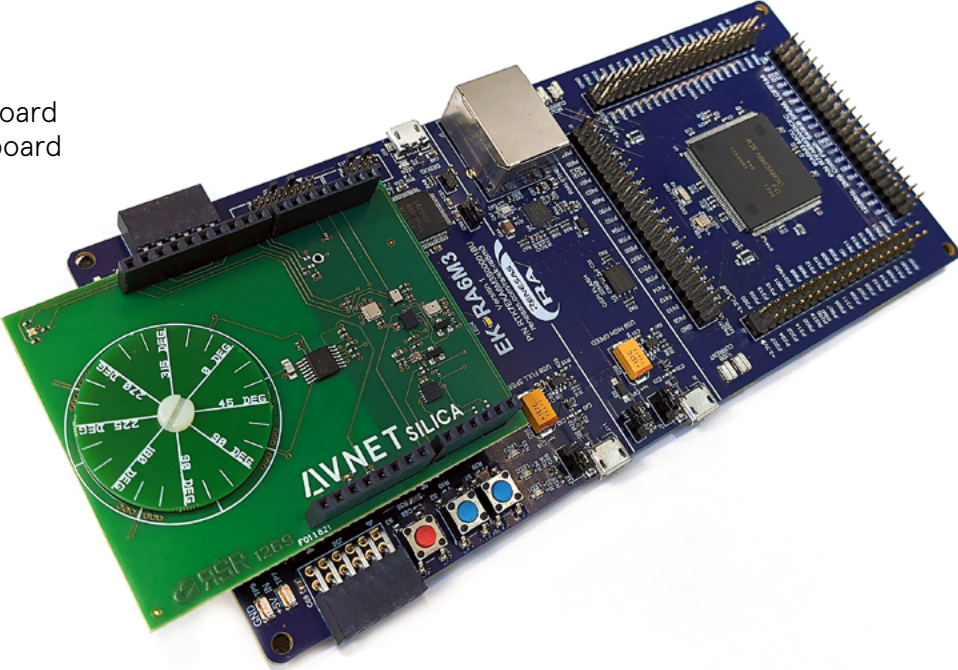

Plug the 1269 board into the EK-RA6M3's Arduino shield.

Plug in the network cable and connect to your own network switch (internet connection).

Plug in the USB micro B and connect to the PC's USB port.

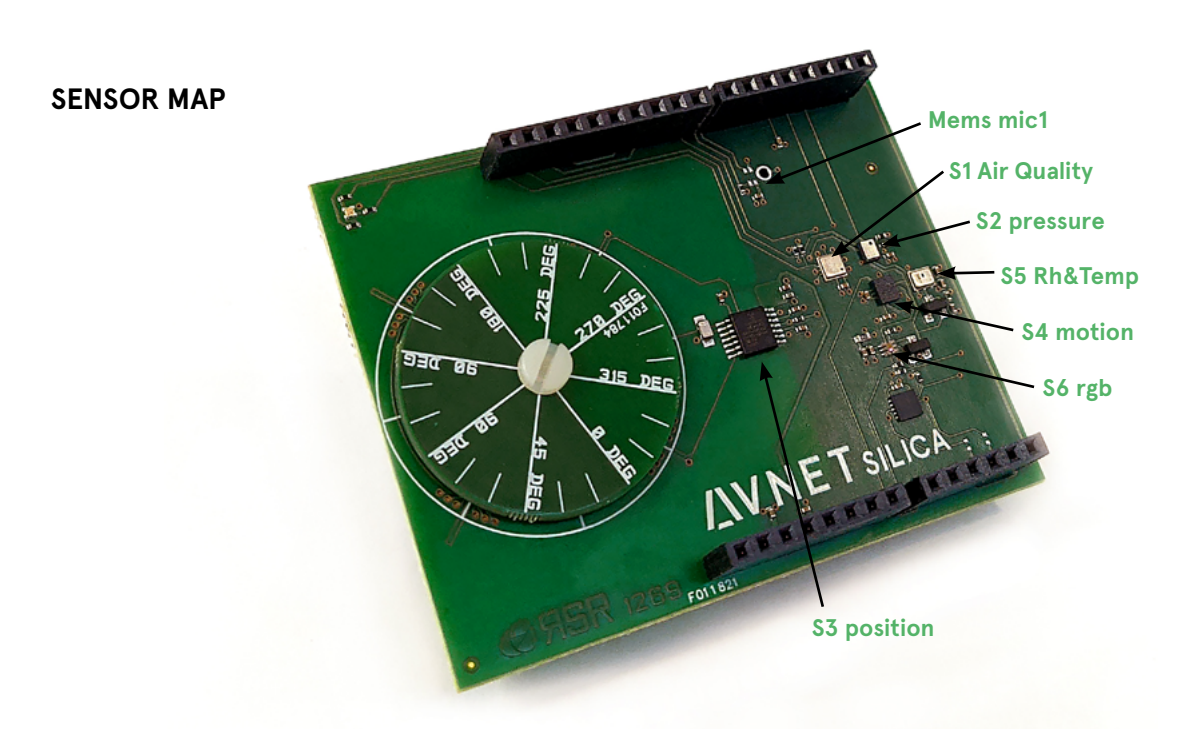

### Software requirements

Download the FSP with E2-Studio 2020-10 installer setup\_fsp\_v2\_0\_0\_e2s\_v2020-10.exe from [here](https://github.com/renesas/fsp/releases/download/v2.0.0/setup_fsp_v2_0_0_e2s_v2020-10.exe). Click on "Keep" button to start download

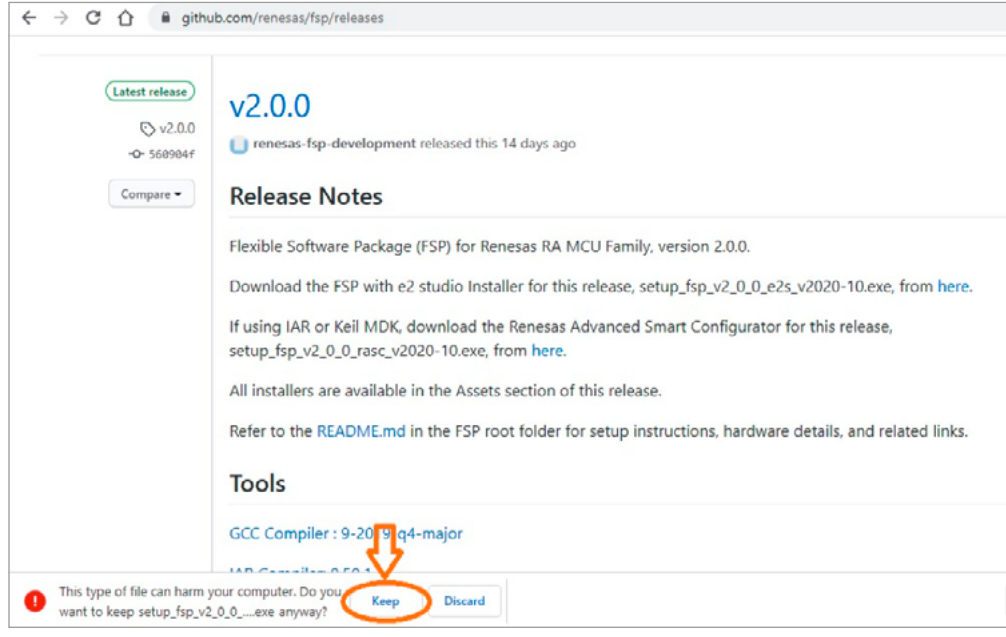

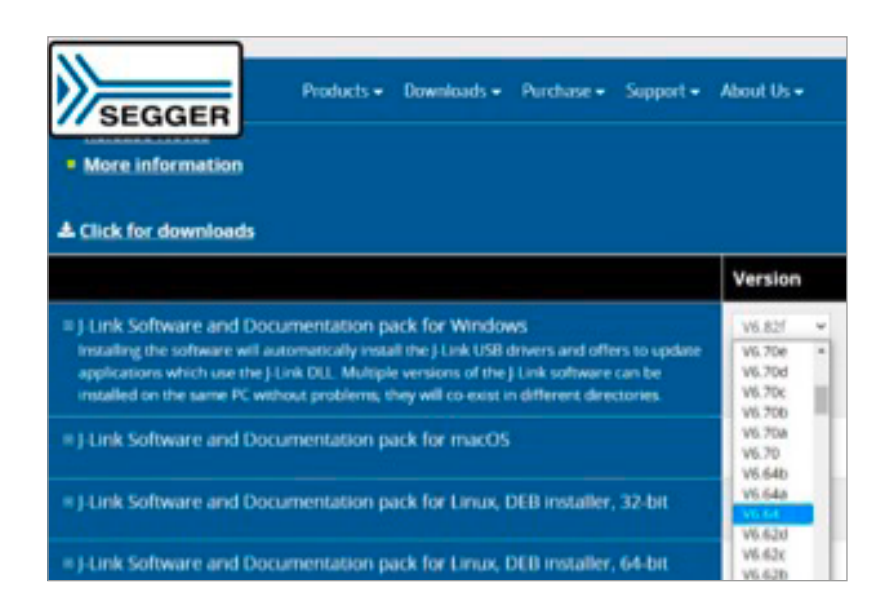

Segger J-Link Software pack 6.64 from [here.](https://www.segger.com/downloads/jlink/#J-LinkSoftwareAndDocumentationPack)

# HoriZoneRA features

#### **FIRMWARE DETAILS BRIEF**

Request the design files here: [https://www.avnet.com/wps/portal/silica/](https://www.avnet.com/wps/portal/silica/products/product-highlights/2020/horizone-renesas-ra/) [products/product-highlights/2020/horizone](https://www.avnet.com/wps/portal/silica/products/product-highlights/2020/horizone-renesas-ra/)[renesas-ra/](https://www.avnet.com/wps/portal/silica/products/product-highlights/2020/horizone-renesas-ra/)

The project comes with all the functionality you need to configure and read data from 1269B board's sensors:

- **•** Accelerometer and gyroscope
- **•** Position sensor (with rotary encoder)
- **•** Light sensor
- **•** Humidity and temperature
- **•** Air pressure
- **•** Noise microphone

The S1 air quality sensor requires a customer NDA agreement; no data is available for this sensor.

The noise microphone uses a particular set of SPI slaves:

- **•** Continuous generated clock (768Khz) using PWM out
- **•** Continuous SPI RXI Irq to sample microphone data
- **•** r\_spi.c library file replaced by custom r\_spi\_1269.c file

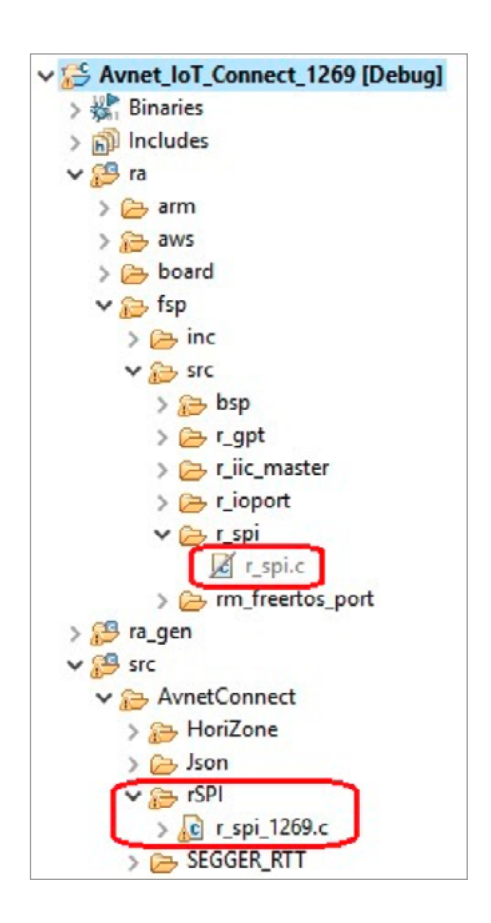

# HoriZoneRA features

#### **FIRMWARE STRUCTURE**

The image on the right shows the project structure.

#### **HoriZone folder (circled in green)**

This folder contains all the files and functions you need for the IoTConnect portal connection.

#### **It includes 3 files:**

- Avnet lot Connect.c: all application layer functions for IP, MQTT and data formatting in order to send data to backend
- matt wrapper.c, sockets wrapper.c: middle layer functions to interface with IoT application and functional drivers.

#### **Sensor folder (circled in blue)**

This folder contains all the files and functions you need for sensor configuration and data reading:

**•** Sensor\_1269.c: has all drivers and functions to configure driver interface and sensor devices and to read the sensor's data.

The ZMODAir.c is an empty file because the use of this device requires an NDA agreement directly with the end user. Please refer to your Avnet vendor for more information about this.

The IoT\_Avnet\_entry.c is an autogenerated thread file that is also modified to call the main connection function an Avnet\_IoT\_Connect.c file. This file is excluded from the building process and will be automatically reincluded once the communication layer has been added.

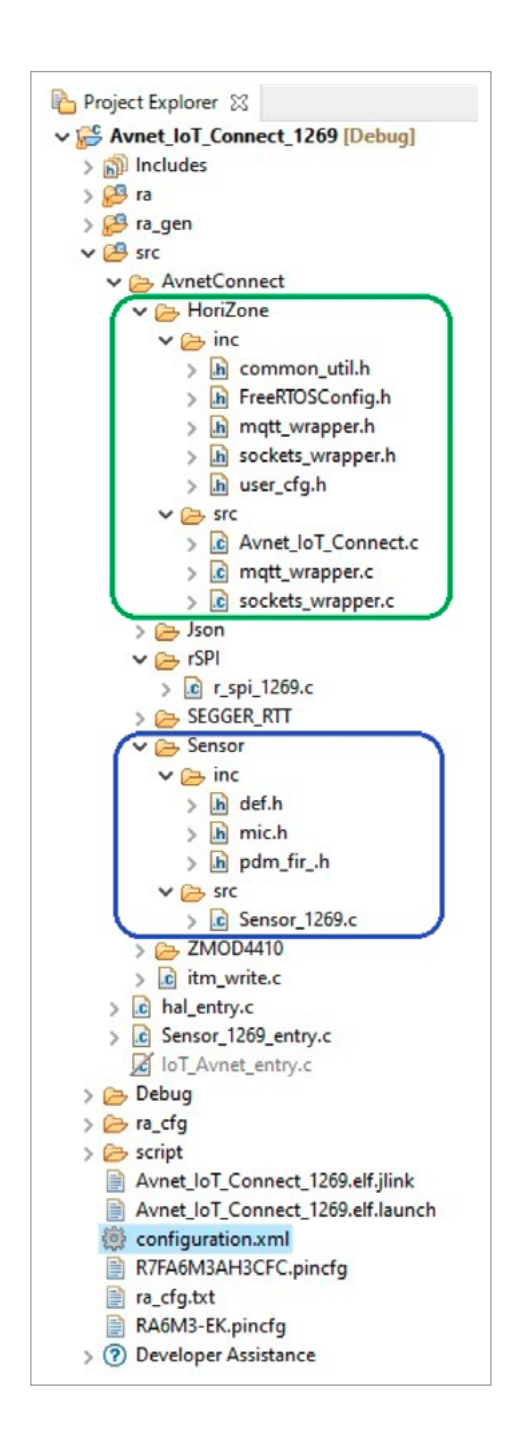

The next steps in this guide will provide you with the instructions you need to be able to add and configure the IoT Connect communication layer. It also gives you a brief guide on how create your own device (to see sent data) on the Avnet IoTConnect Portal.

Please refer to the page [Avnet IoT Connect Partner Program](https://partner.iotconnect.io/) (https://partner.iotconnect.io/) on the Avnet website for further details and to get your access credentials.

# HoriZoneRA project

#### **STEP 1 – PREPARE WORKSPACE**

Create a workspace folder named HoriZoneRA. Extract the project here from the HoriZoneRA\_1.0.0.zip file and copy it into the workspace folder. Project Avnet\_Iot\_Connect\_1269 is now ready for the next steps.

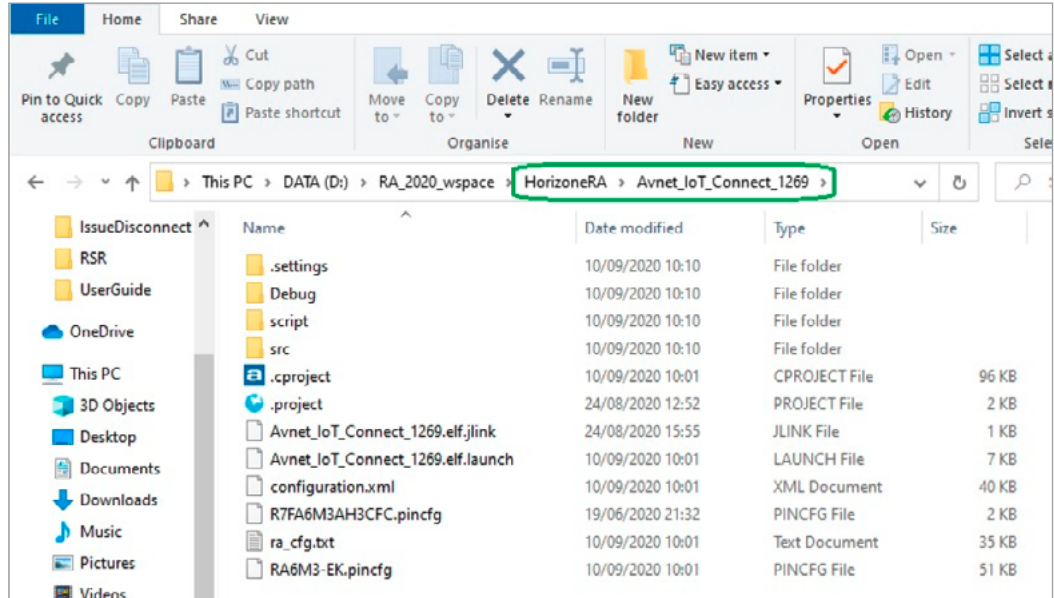

Open E2 Studio 2020, then select the workspace you just created and click the "Launch" button.

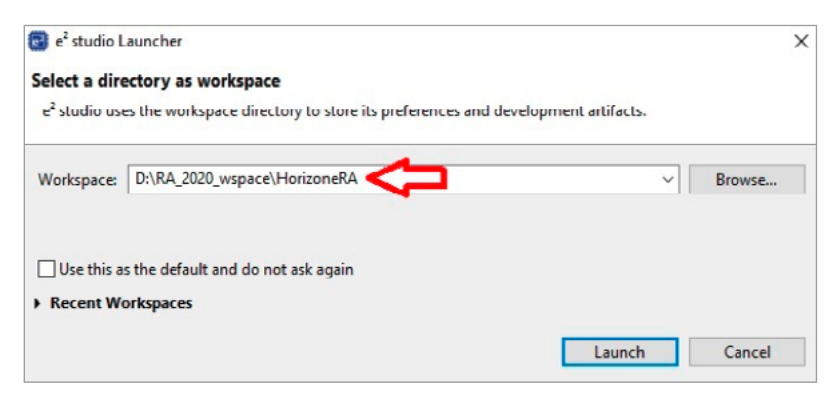

Close all welcome windows and other popups, then close the Notification window in the Smart Browser tab (click the X on upper right).

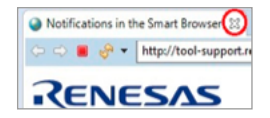

The E2 Studio workspace is now ready.

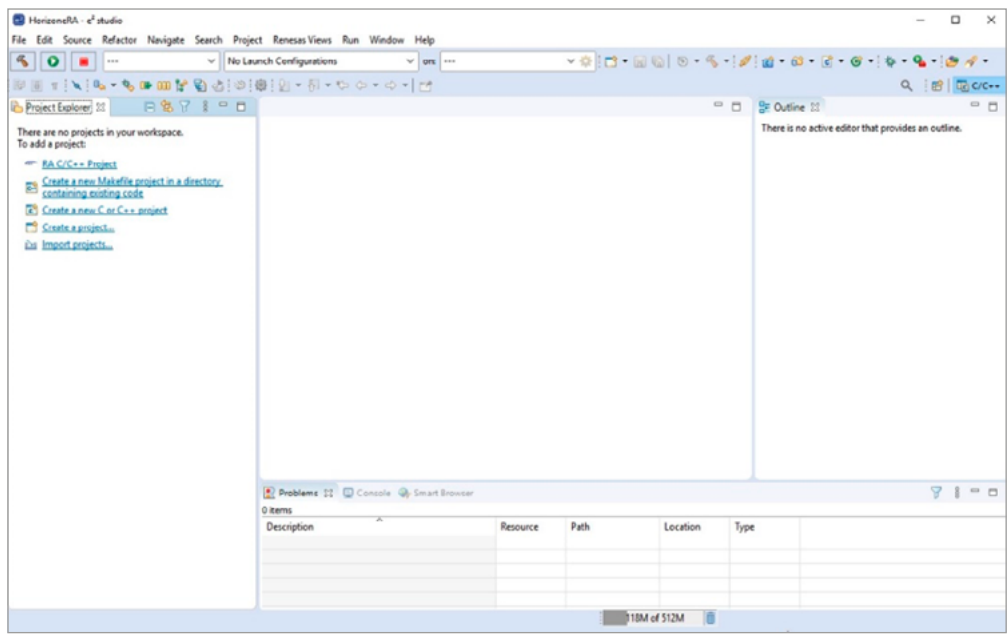

#### **STEP 2 – IMPORT PROJECT**

Click on "Import projects" in the Project Explorer tab Select General > Existing Projects into Workspace, then click "Next".

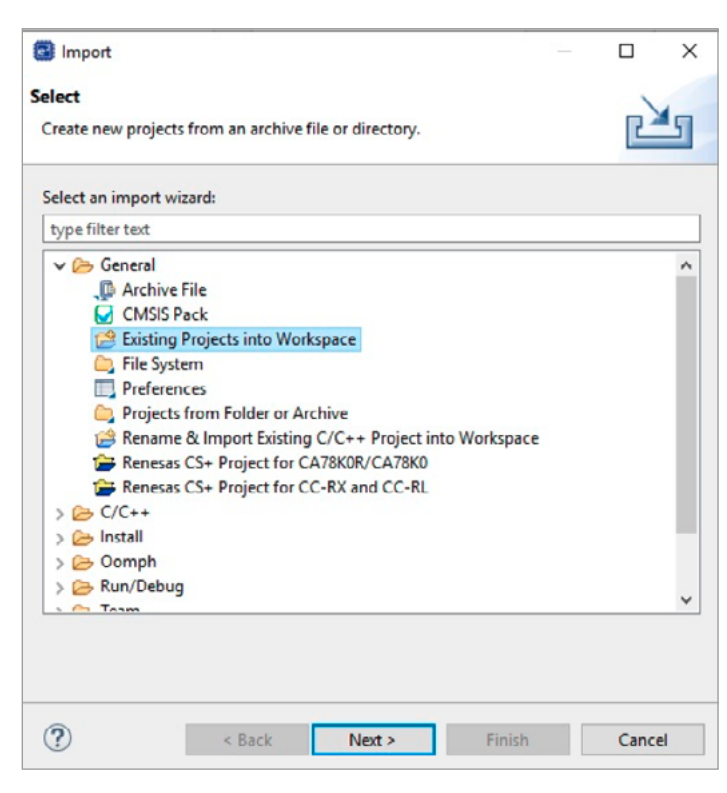

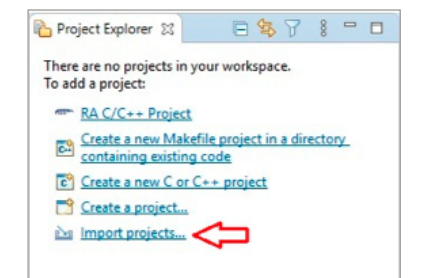

Go to the project folder and select Avnet\_IoT\_Connect\_1269, then click "Finish".

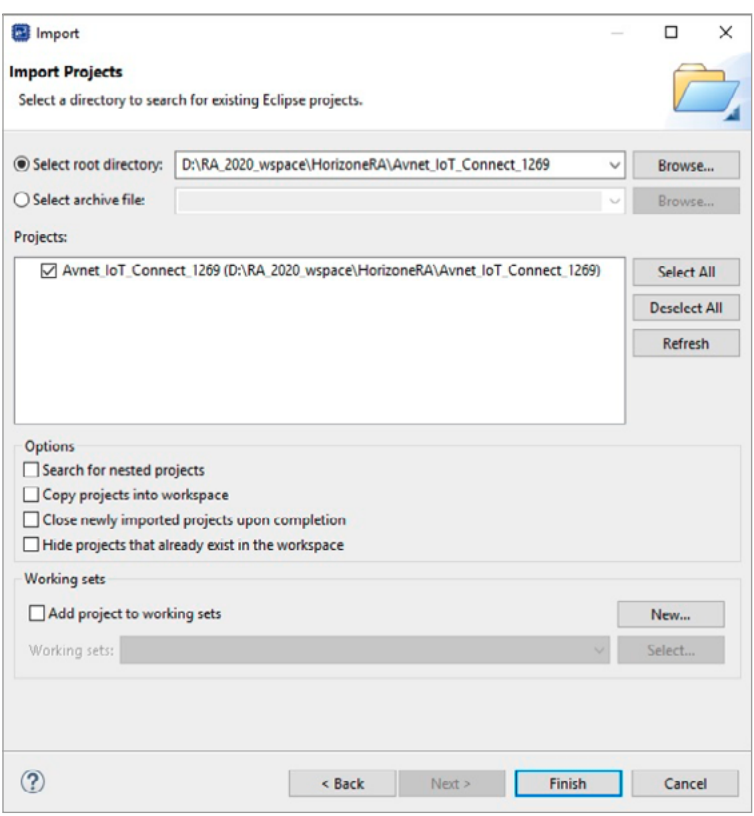

The project is now imported and you should see the project structure in the Project Explorer window.

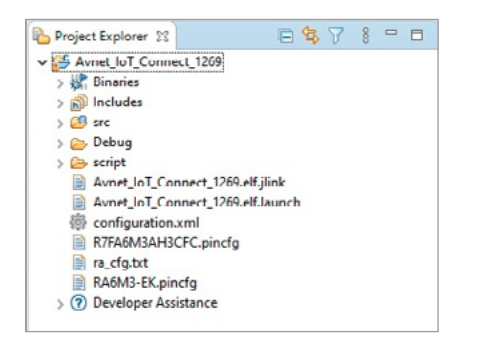

**IMPORTANT NOTE: The project needs to be updated and completed by adding the communication task. If you try to compile it as it was imported, some errors will result.**

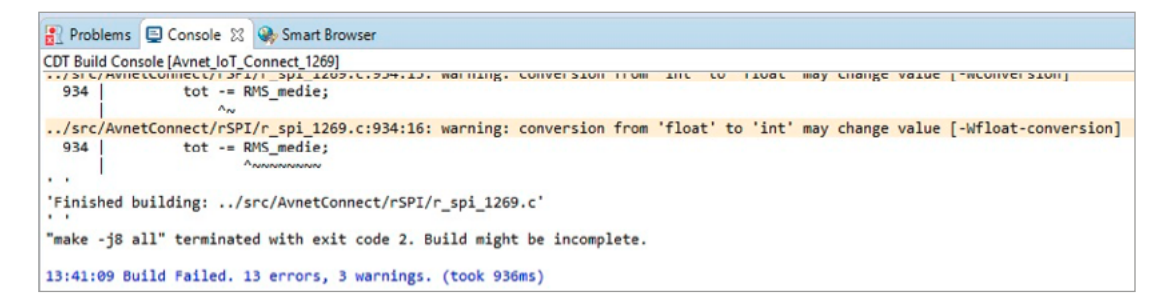

#### **STEP 3 – CHECK SPI CONFIGURATION**

Click on "g\_spi0 SPI driver on r\_spi" inside "Threads" box. Verify that both DTC drivers are disabled.

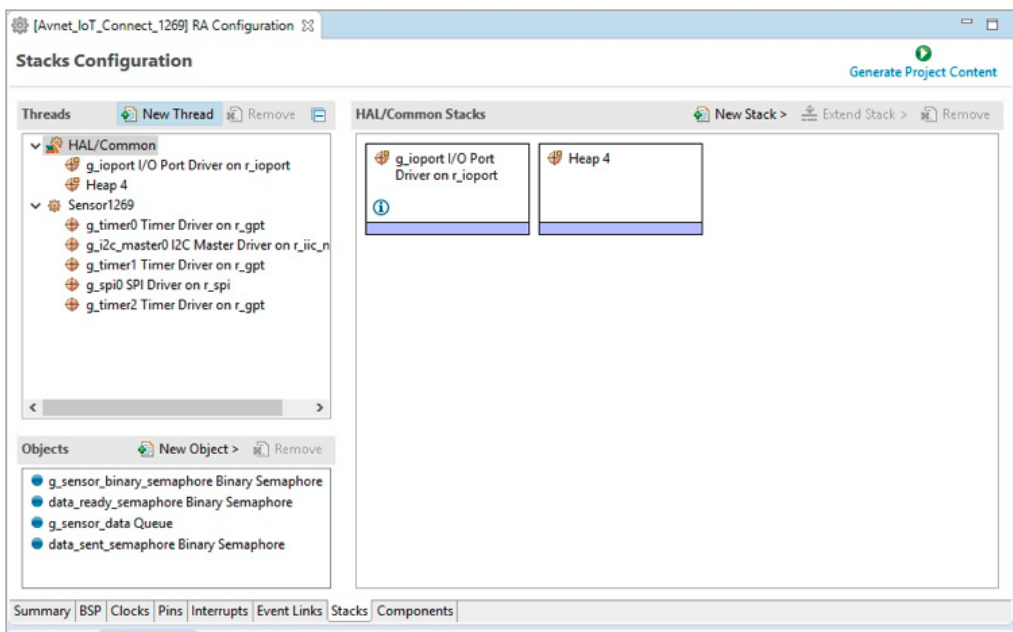

If the DTC Driver are enabled, select the box, right click and set "Delete"

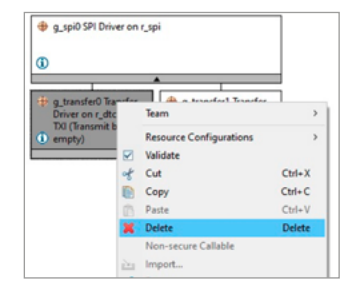

**Build Targets** C/C++ Project

Include Bro Optimization A Outline

日気 Console Document

中田幸山 Search<br>Smart Browse<br>Smart Manua<br>Tasks

Other

Editor **Annun** 

 $\mathbf{r}$ 

 $\mathfrak{B}=\mathfrak{S}=\boxplus\left[\mathscr{A}\right]\boxtimes\left[\mathscr{A}\right]=\mathfrak{S}=\boxtimes\left[\mathscr{C}\right]$ 

Alt+Shift+Q.C

 $48 - 568 - 0.0$ Alt+Shift+Q, X Alt+Shift+Q.S

Alt+Shift+Q, Q

### **STEP 4 – ADD NEW TASK TO PROJECT**

Enable the Properties tab by selecting and clicking on Windows > Show View > Properties in the menu.

#### **IMPORTANT NOTE: you must use the same name and label as indicated in this guide.**

In the Threads tab within the Configuration Stack windows, click "New Thread" button to create a new Rtos thread.

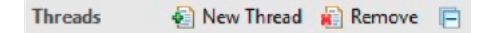

Then you'll need to configure the new task, create stack resources and add them to the project.

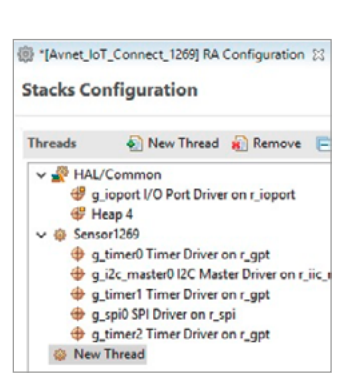

### **STEP 5 – CONFIGURE THE IOT TASK**

In the Threads tab, select the "New Thread" you just created, then go to the "Properties" tab and configure as shown in the image below:

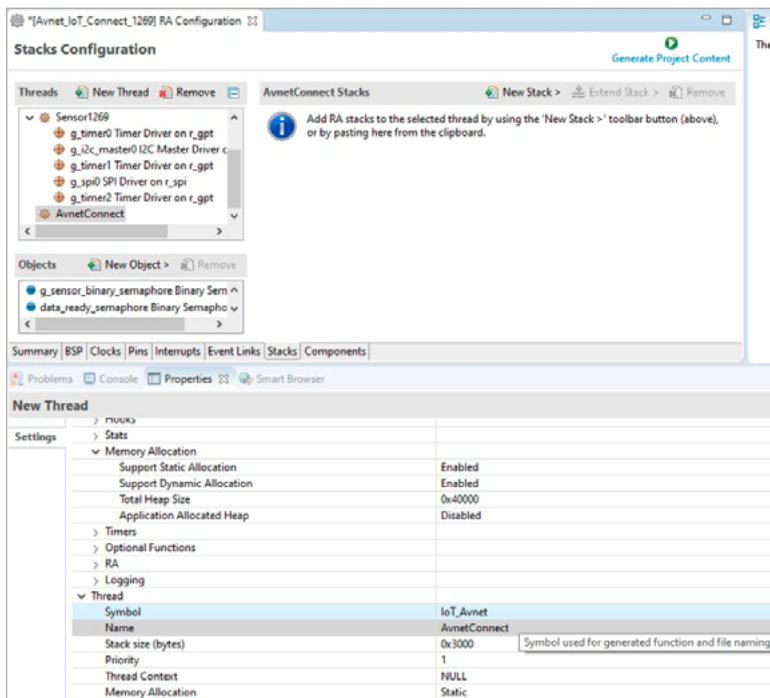

Now you'll need to check the custom FreeRTOSConfig.h file. In the Properties tab within the AvnetConnect task, go to "Common > General > Custom FreeRTOSConfig.h" and check that it includes the string below: Avnet\_IoT\_Connect\_1269/src/AvnetConnect/HoriZone/inc/ FreeRTOSConfig.h

Copy it in it if the Value field is empty.

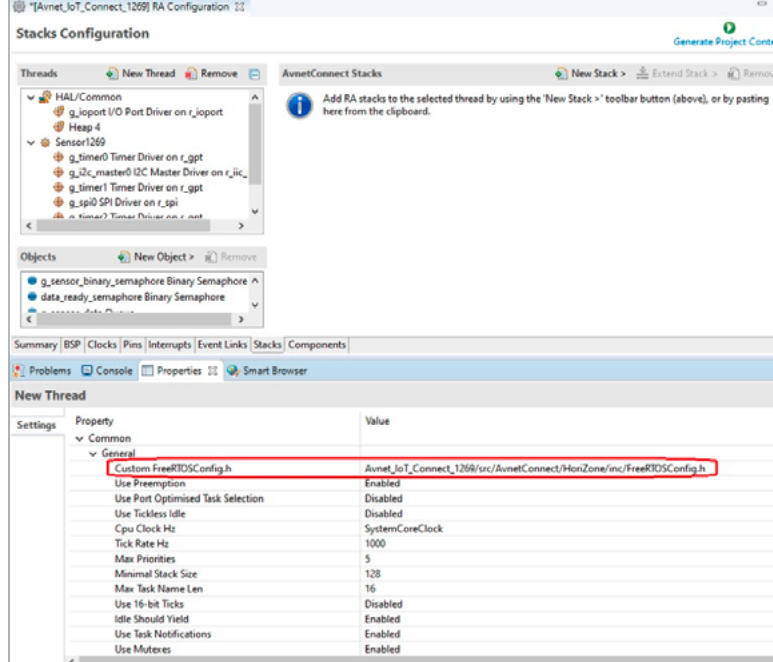

### **STEP 6 – ADD MQTT CLIENT STACK**

In the Threads tab, select the "AvnetConnect" thread, then go to "AvnetConnect Stacks", click on "New Stack" and select FreeRTOS > Libraries > AWS MQTT Client.

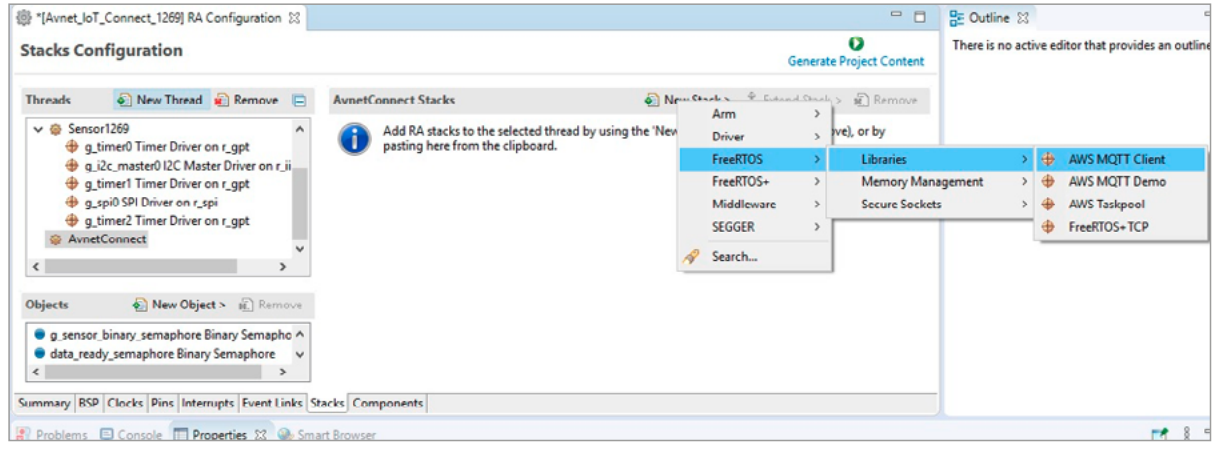

The MQTT stack is now added to your project.

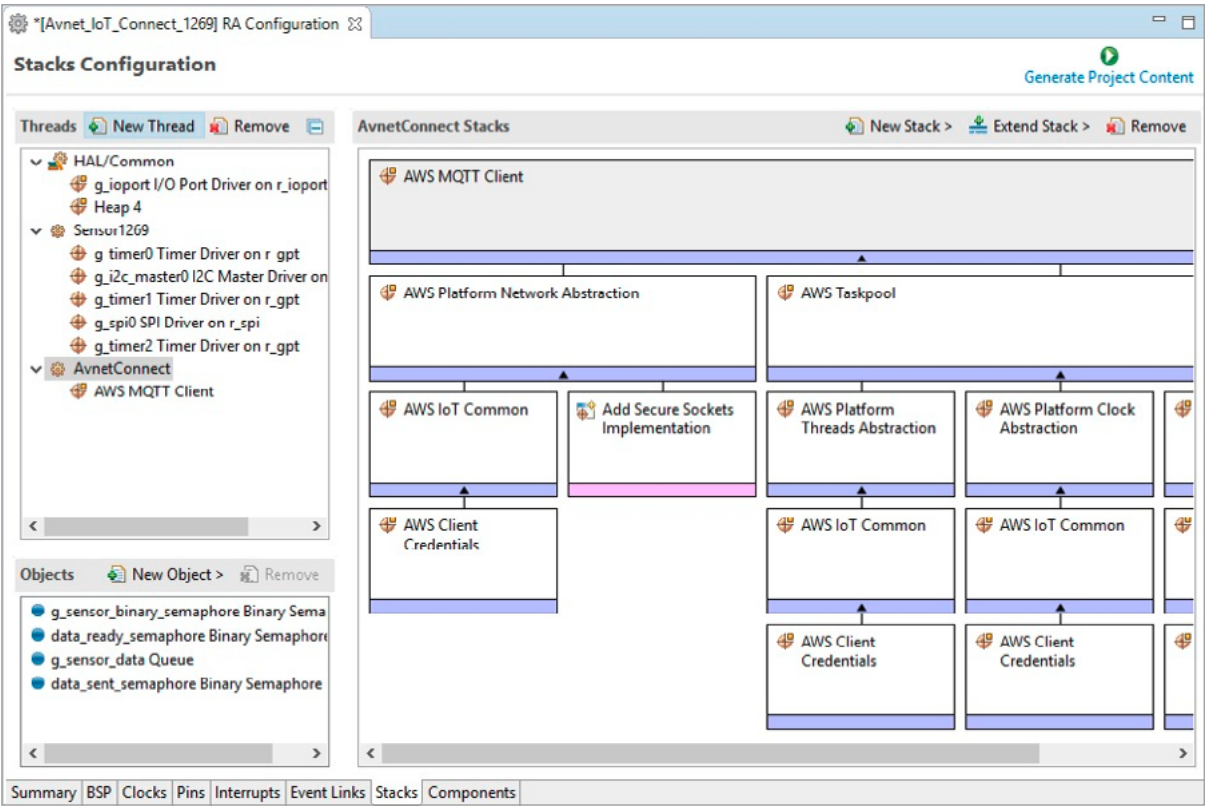

### **STEP 7 – CONFIGURE THE MQTT CLIENT STACK**

Select and highlight "Add Secure Sockets Implementation", click on the box and select "New > Secure Sockets on FreeRTOS Plus TCP".

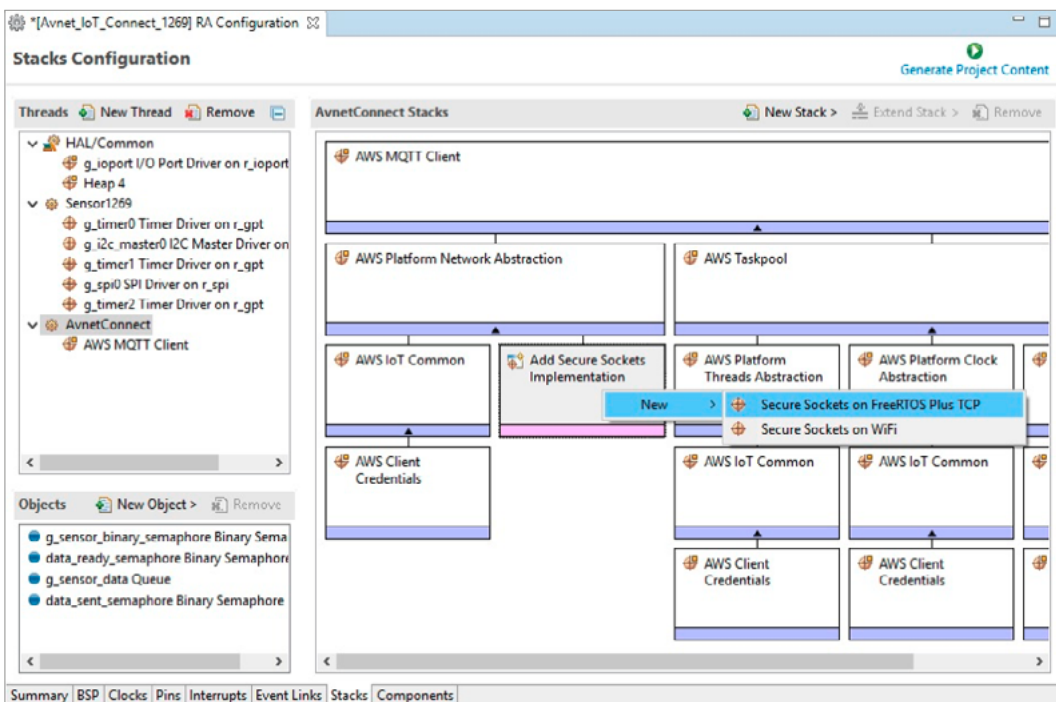

Once you've created it you may experience some issues with the resources you just created. Here are a few tips to resolve them.

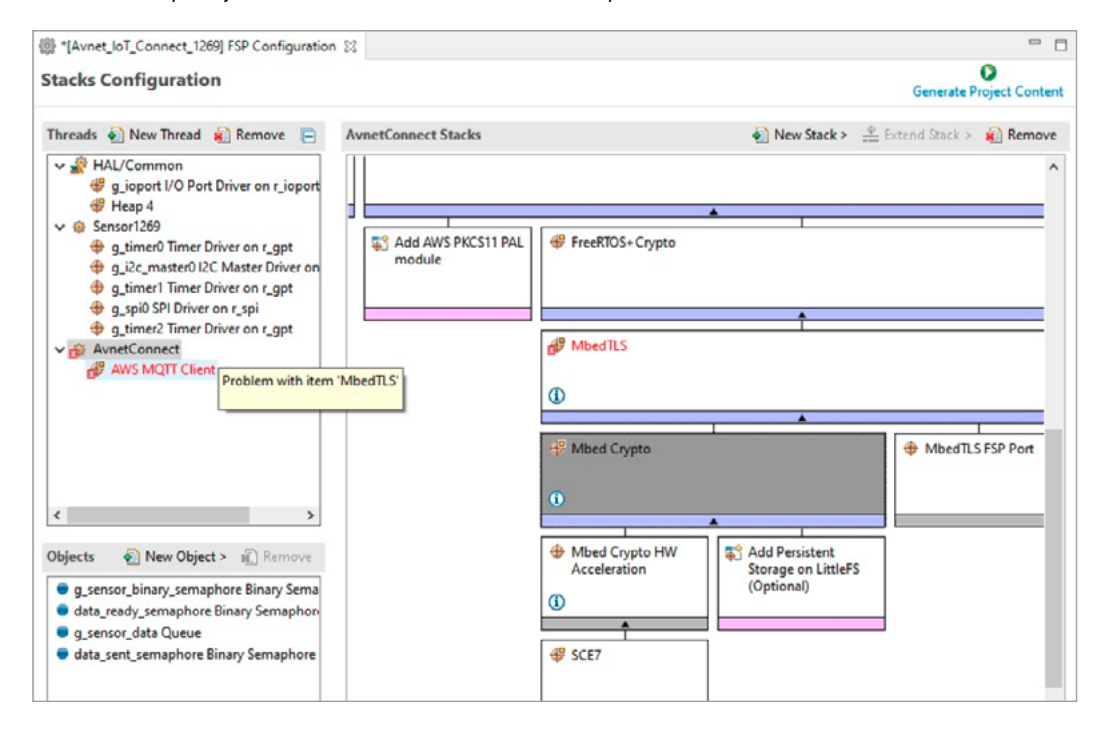

In the AvnetConnect Stacks window, select and highlight the "Mbed Crypto" box. Then go to the "Properties" tab and define the macro as shown in the image below.

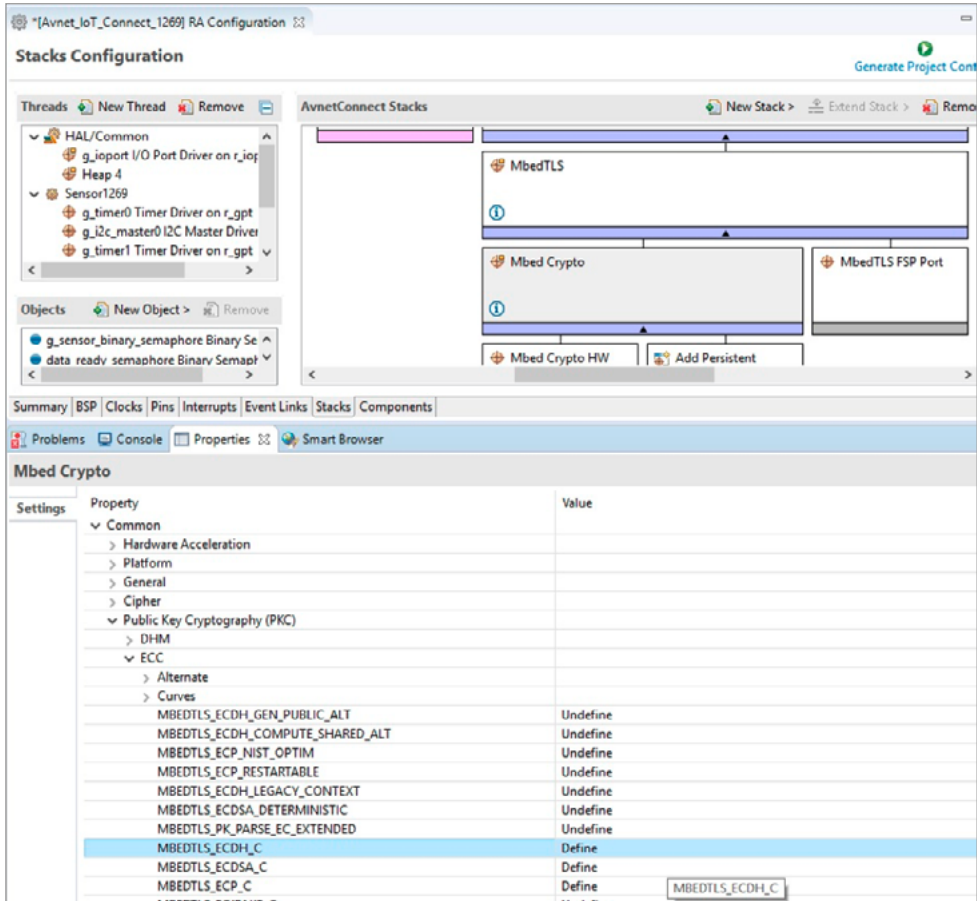

### Error will be solved

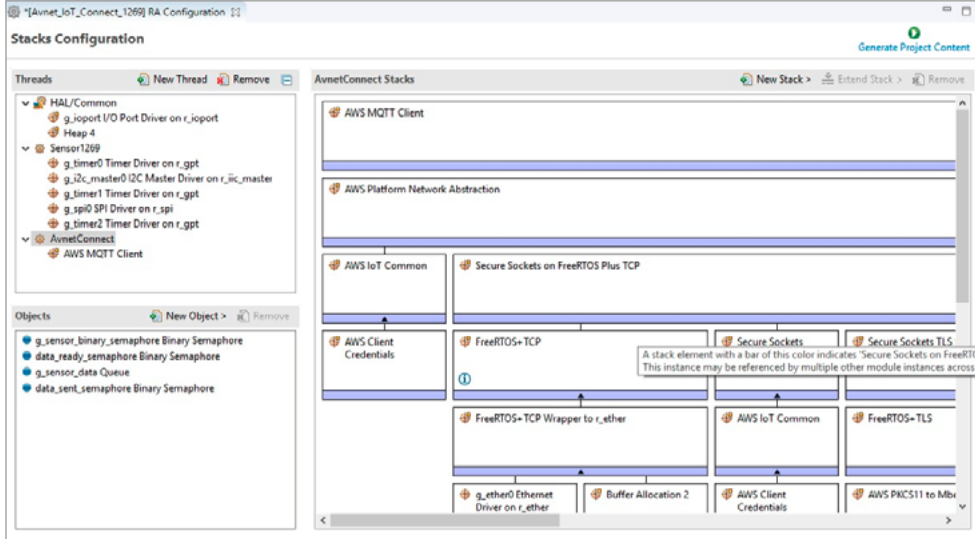

### Set the crypto engine: **this is very important for the TLS certificates managing**

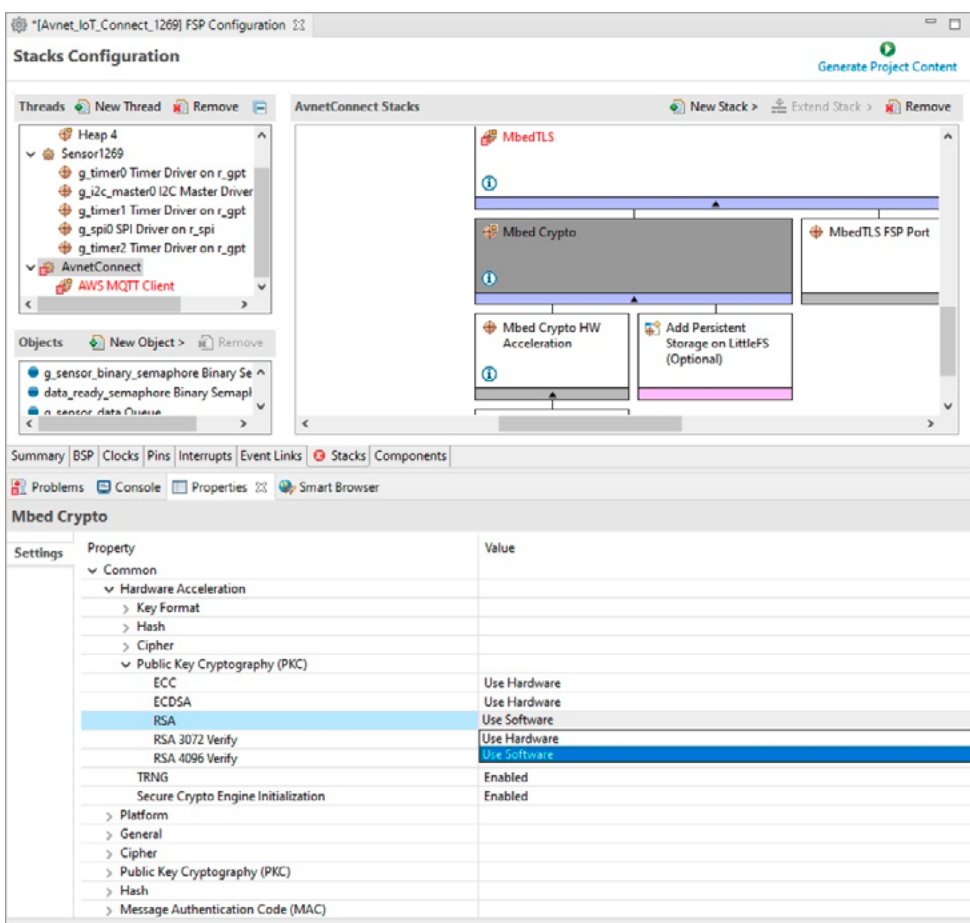

#### **STEP 8 – ADD THE PKCS11 PAL MODULE**

In the AvnetConnect Stacks window, select and highlight "Add AWS PKCS11 PAL module". Click on the box and select "New > AWS PKCS11 PAL on LittleFS".

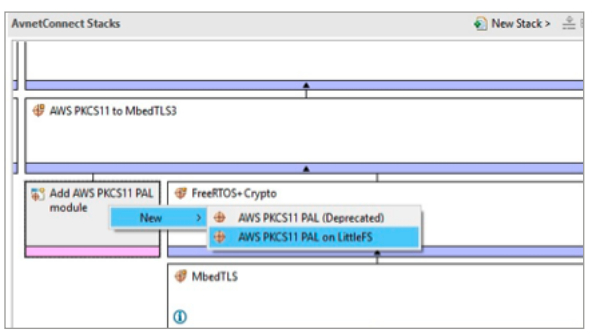

When you have added it as shown here:

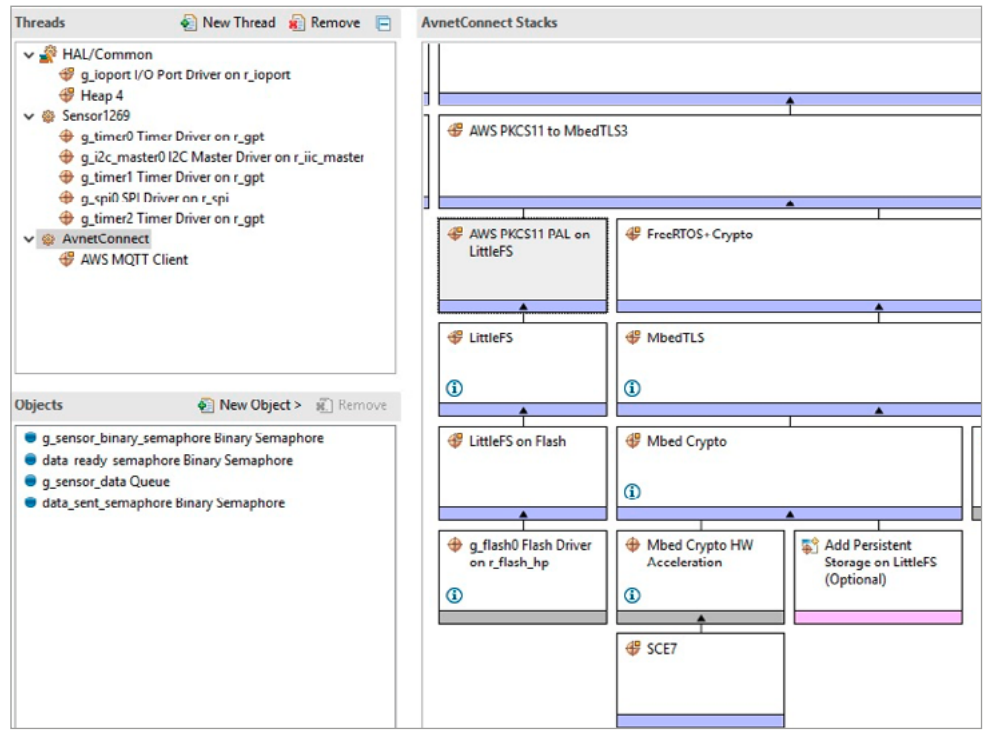

Click on "Generate Project Content" and wait for the process to complete.

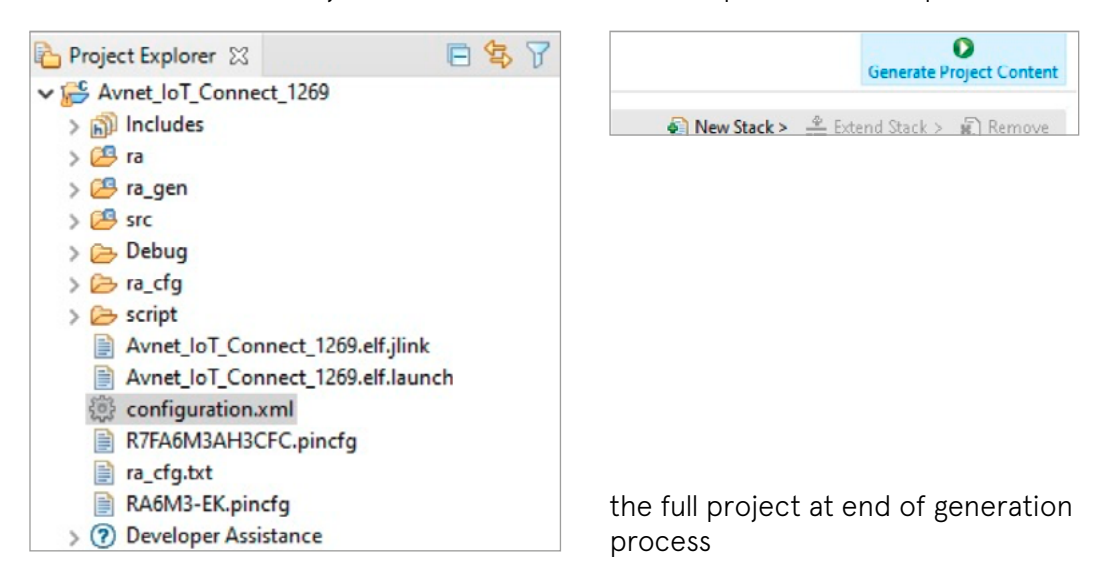

#### **STEP 9 – TLS "HACK" MODIFICATIONS**

In order to make the AWS Mbed TSL fully functional, you'll need to make a simple code modification:

• FILE \HoriZoneRA\Avnet\_IoT\_Connect\_1269\ra\aws\amazon-freertos\ libraries\freertos\_plus\standard\tls\src\iot\_tls.c

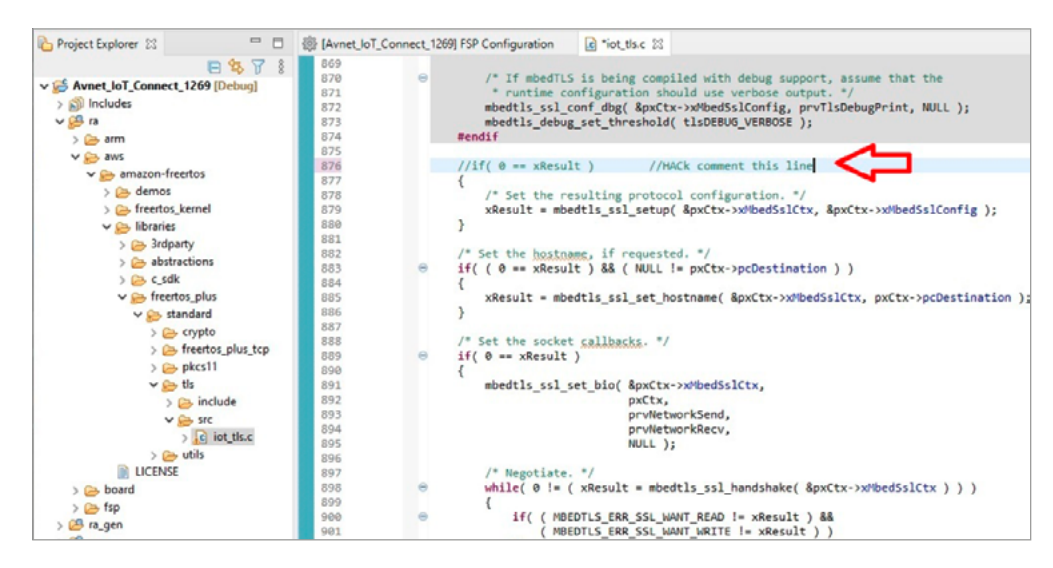

#### **STEP 10 – COMPILE AND LINK**

**Before you compile the project, you must fill in the fields in the user\_ cfg.h header file with your own connection credentials. Here's how to do this.**

After you have added your credential settings as above, click on the hammer icon

```
E Avnet_loT_COnnect_1269 Debug v # : 3 - 8 6 6 7
```
and wait for the compile and link process to end.

```
Problems E Console XX E Properties Console Smart Browser
CDT Build Console [Avnet_loT_Connect_1269]
'Building target: Avnet_IoT_Connect_1269.elf'
'Invoking: GNU ARM Cross C Linker'
arm-none-eabi-gcc @"Avnet_IoT_Connect_1269.elf.in"
'Finished building target: Avnet_IoT_Connect_1269.elf'
'Invoking: GNU ARM Cross Create Flash Image'
arm-none-eabi-objcopy -0 srec "Avnet_IoT_Connect_1269.elf" "Avnet_IoT_Connect_1269.srec"
'Invoking: GNU ARM Cross Print Size'
arm-none-eabi-size --format=berkeley "Avnet_IoT_Connect_1269.elf"
                   bss
                           dechex filename
   text
           data
           1108 353996 821244
                                 c87fc Avnet_IoT_Connect_1269.elf
 466140
'Finished building: Avnet_IoT_Connect_1269.siz
'Finished building: Avnet_IoT_Connect_1269.srec'
\ddotsc10:11:22 Build Finished. 0 errors, 550 warnings. (took 23s.910ms)
```
Please note that the "text" section space may be different depending on the length of your connection credential string.

# HoriZoneRA debug

#### **STEP 1 – PREPARE THE SERIAL LOG VIEWER**

Go to the Segger J-Link Software pack 6.64 installation path, then open the JLinkRTTViewer.exe file.

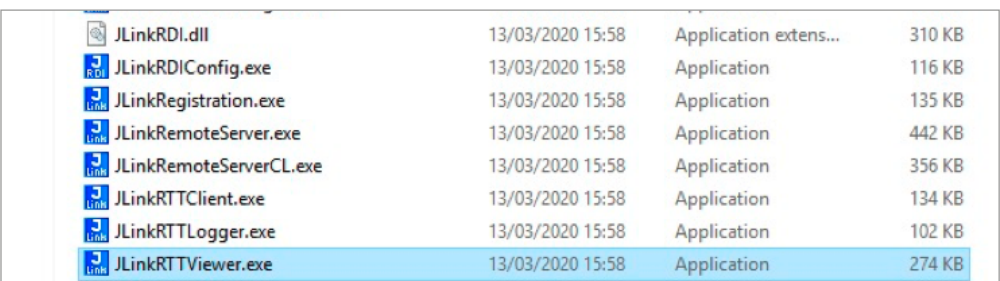

Configure the correct device.

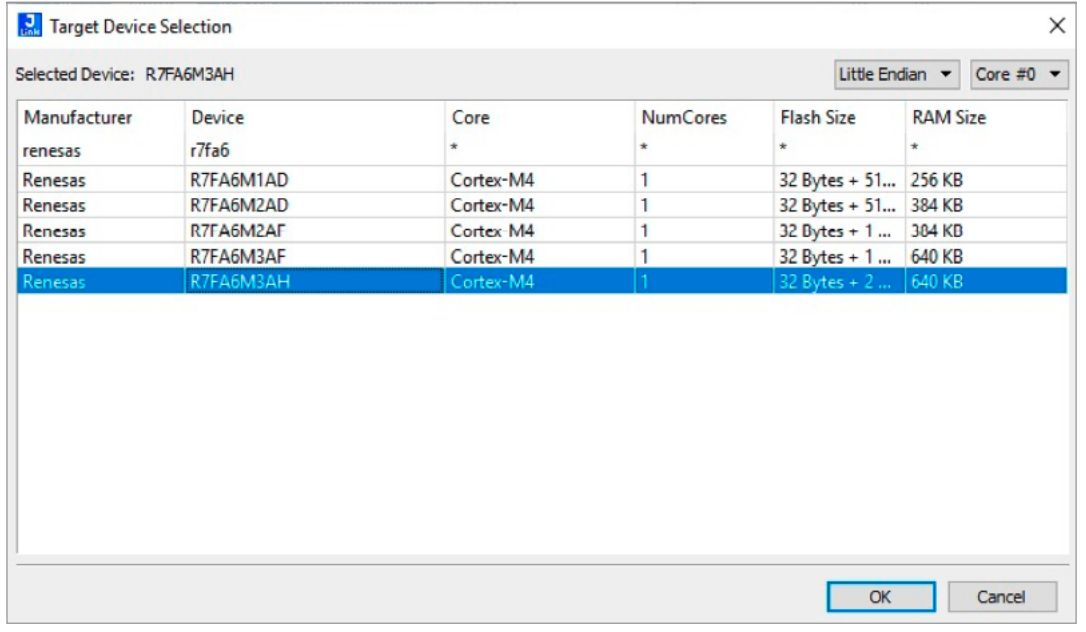

#### The terminal will start

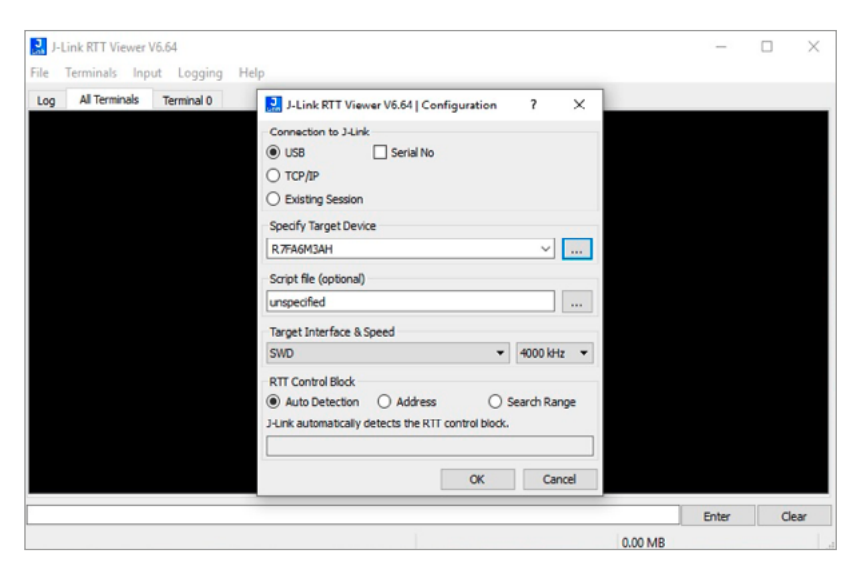

#### **STEP 2 – DOWNLOAD AND DEBUG**

In the Project Explorer tab, select and highlight the project, then click on the "bug" icon.

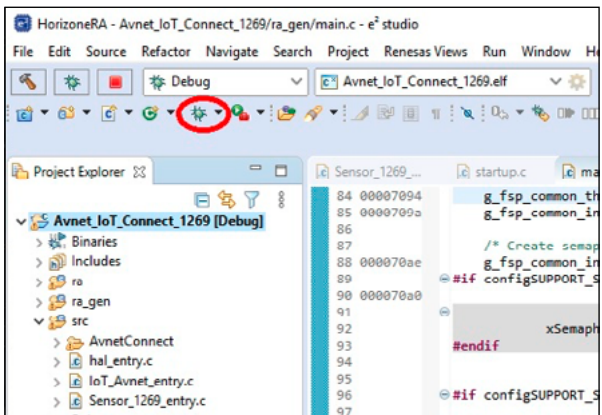

Wait flash programmer…

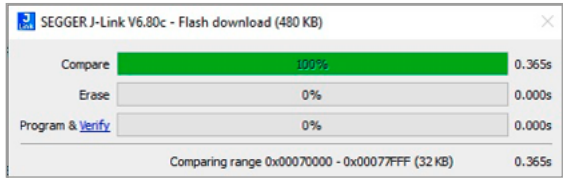

 $\begin{array}{l} \bullet \hspace{-0.25cm} \bullet \hspace{-0.25cm} \bullet \hspace{-0.2$ Click the "Play" icon.

This is how the JLinkRTT Viewer looks at start-up:

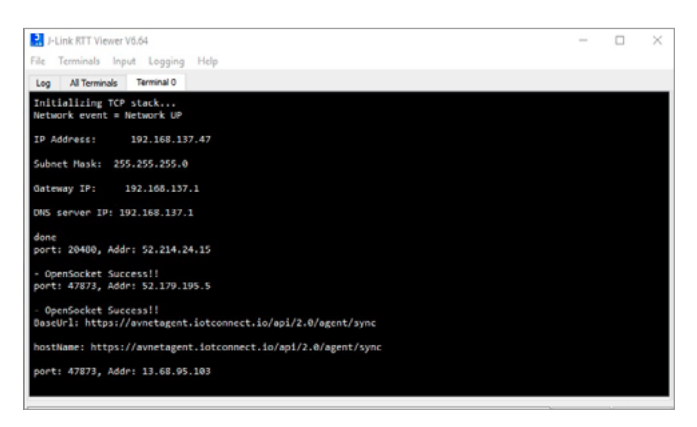

#### And while it is running:

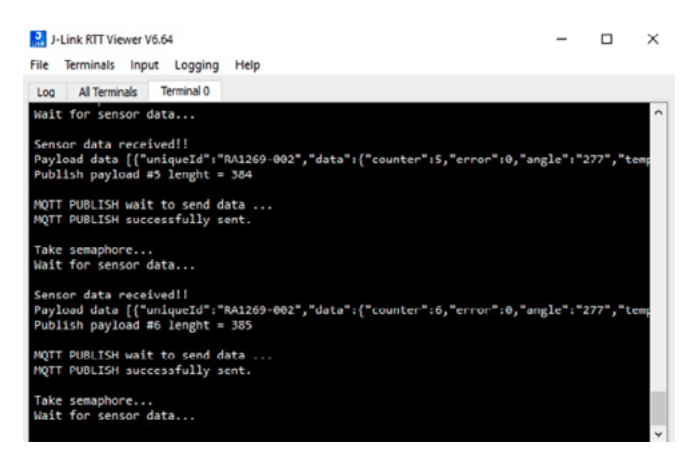

Go to Backend data, under "Device > (select MyDeviceName) > Live Data

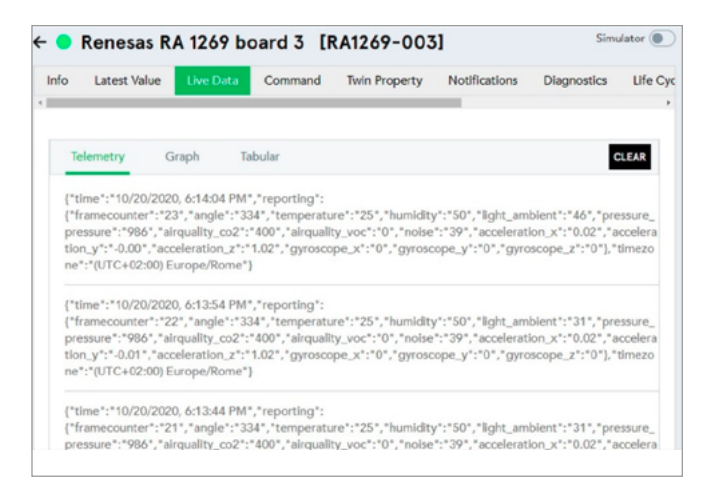

Data units:

- **•** Angle degree
- **•** Temperature in °C
- **•** Humidity in %
- **•** Light in lux
- **•** Pressure in mbar
- **•** Gas in ppm
- **•** Noise in dB
- **•** Accelerometer in g
- **•** Gyroscope degree/second

### **STEP 3 – SEND A COMMAND FROM THE BACKEND**

On your backend dashboard, go to the "Command" tab of your device.

You can send a LedOn command in order to change the colour of the "send data" indicator led on the 1269B board.

In the "Select Command" dropdown list, choose "LedOn", then type "red" or "blue" or "green" in the "Parameter Value" field. Then click the EXECUTE COMMAND button.

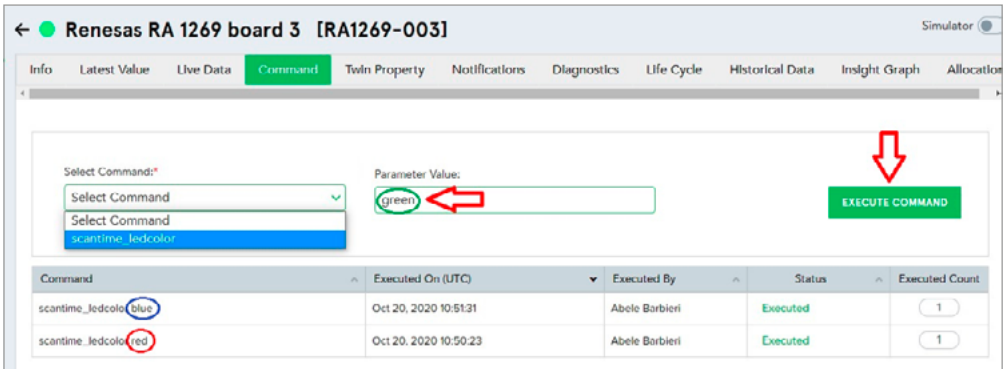

# IoT Connect device configuration

#### **USER DEFINITIONS AND CERTIFICATES**

The user\_cfg.h file contains all the definitions you'll need to enable device connection.

You must add your own device settings for macros:

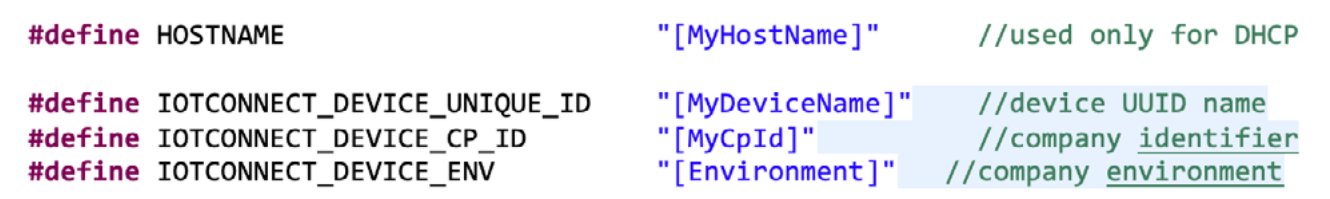

The data values to fill the macro above will be copied from your IoTConnect Portal.

See the next paragraph to learn how to make a new device, get the macro filling data and see the data sent to the device.

In the project, there are 2 certificates (for TSL and MQTT layer connection):

- **•** Root Ca certificate for TLS Secure Socket (GO\_DADDY\_ROOT)
- **•** Root Ca certificate for MQTT Connection (BALTIMORE\_ROOT\_CA)

The project includes a working sample but you should replace this with your own certificates.

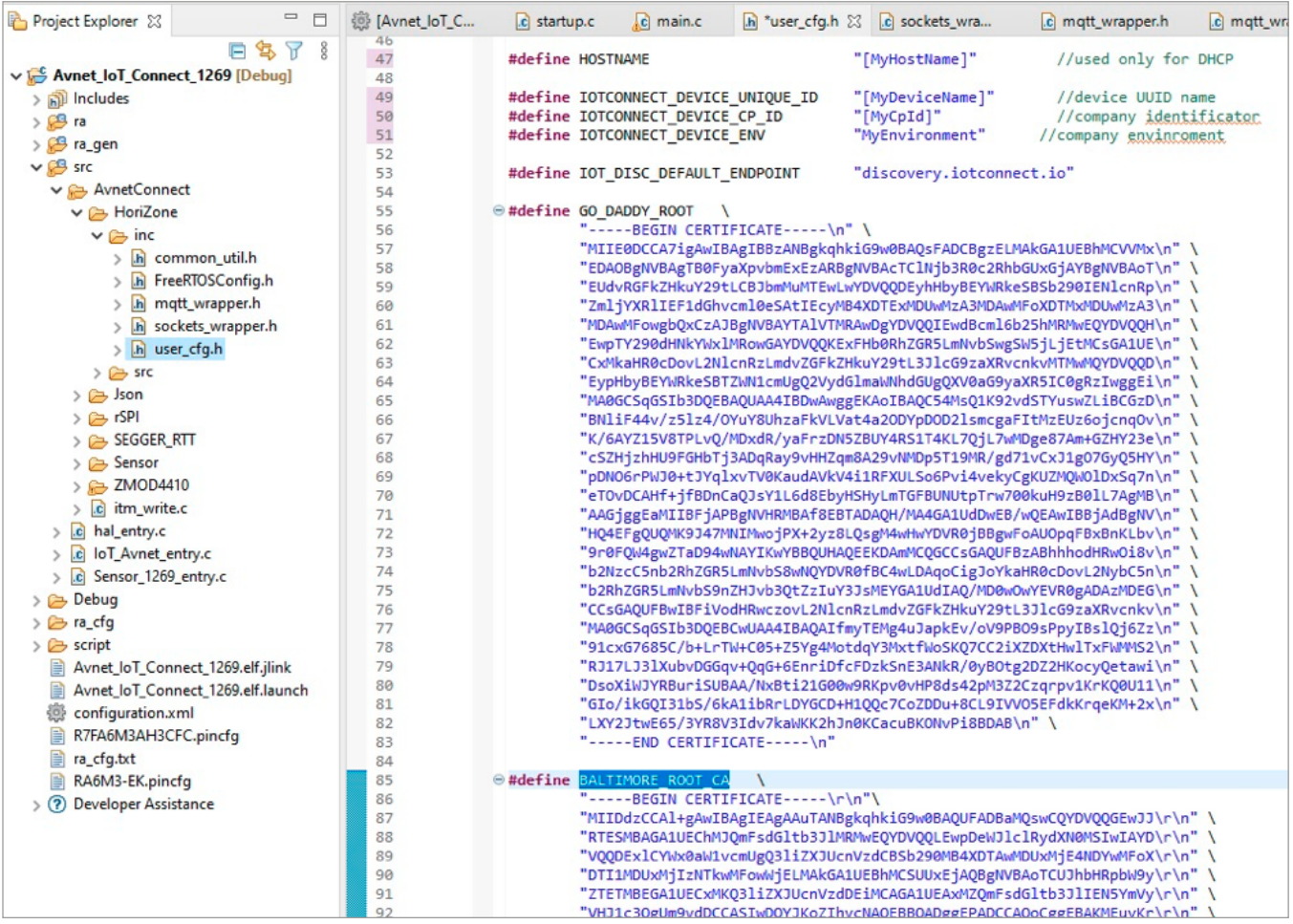

#### **CREATE YOUR OWN DEVICE**

Go to [https://avnet.iotconnect.io/login,](https://avnet.iotconnect.io/login) enter your credentials and access the Configuration Dashboard.

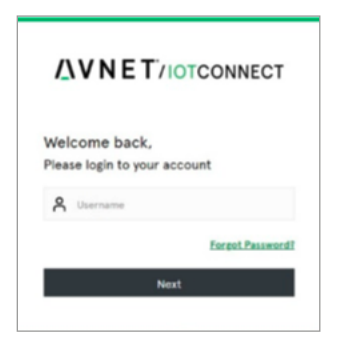

Click on "Devices" (circled in blue).

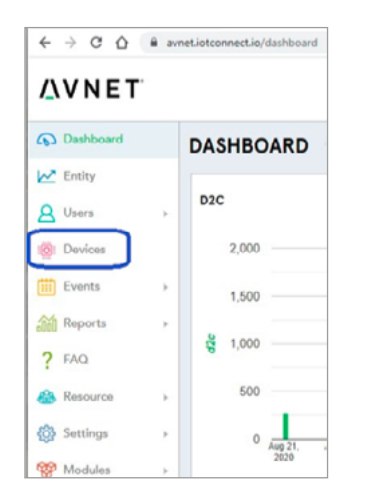

The Device box opens: click on Create (circled in red).

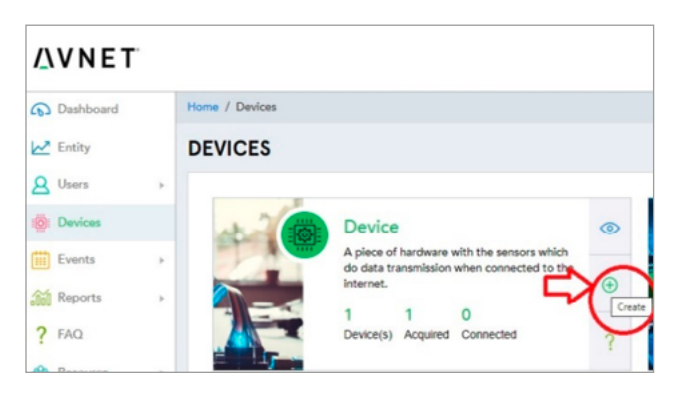

Click on "Templates", then fill in the required fields (as shown in the image below) to create your own template.

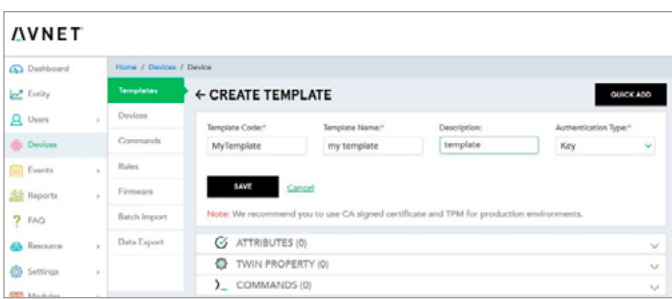

Click SAVE.

In the "Attributes" tab, add your first attribute, then click SAVE.

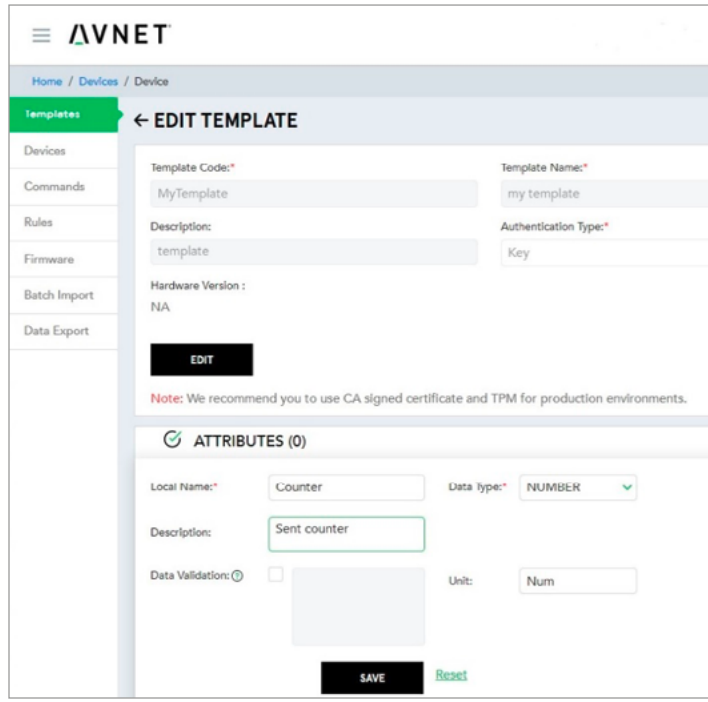

Your first sample template is now ready.

Click "Devices" in the navigation menu on the right, then the "CREATE DEVICE" button on the bottom left. You'll see the Device creation tab. Fill in the "Unique ID" and "Display Name" fields as you like. Next, you must select the Entity (generally assigned during registration) and the template generates as described above.

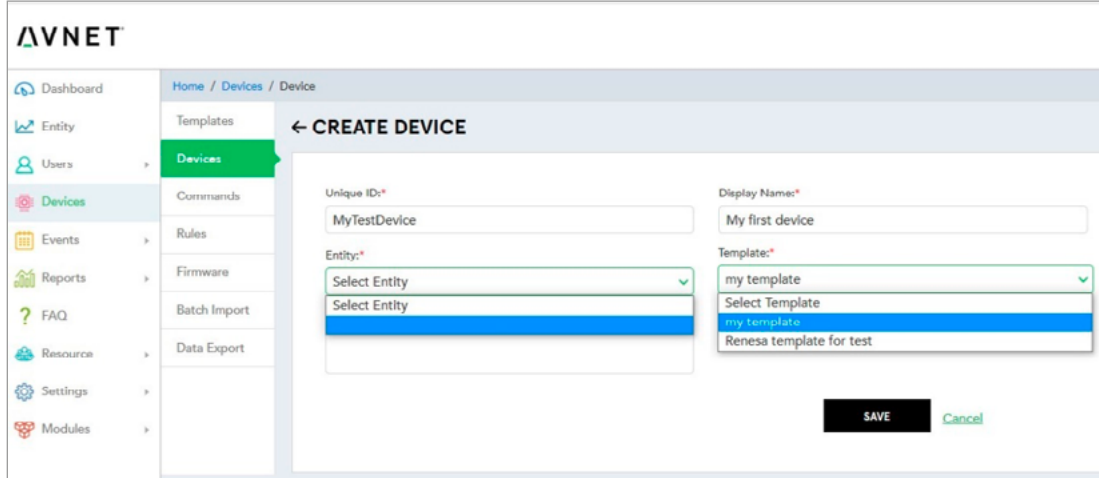

Now you are ready to send data to the device you just created on the backend.

Click on "Settings" > Key Vault to get the CPID and Environment you need to fill in the application macro.

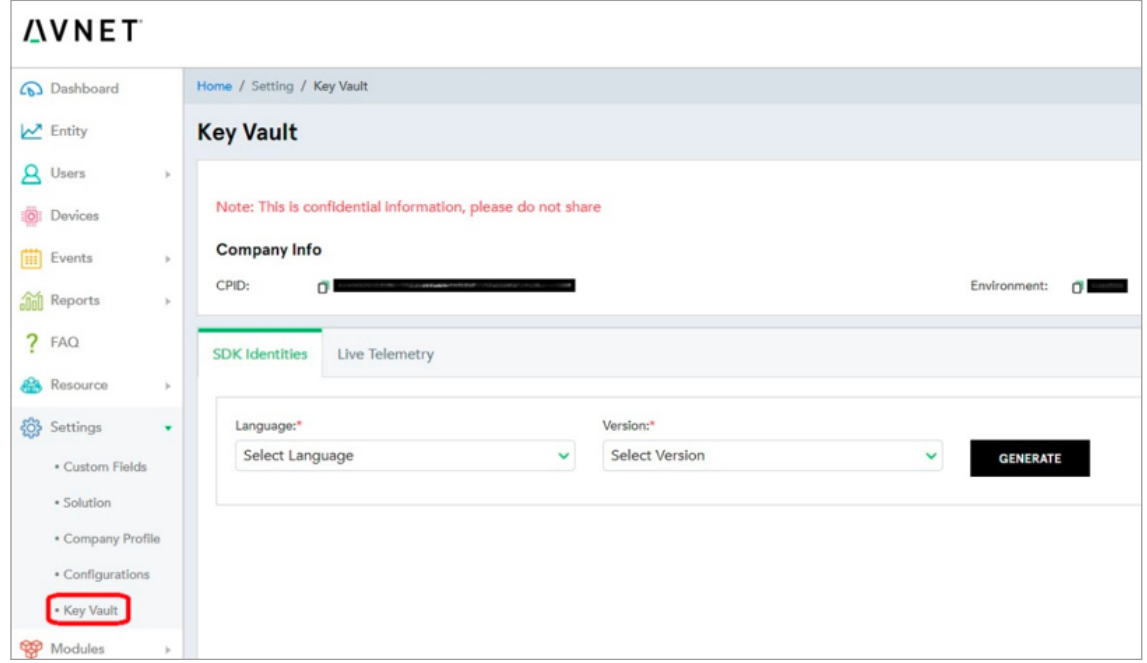

Click "Devices" > "Device" > "MyTestDevice" > "Live Data" to see the D2C (device to console) communication data.

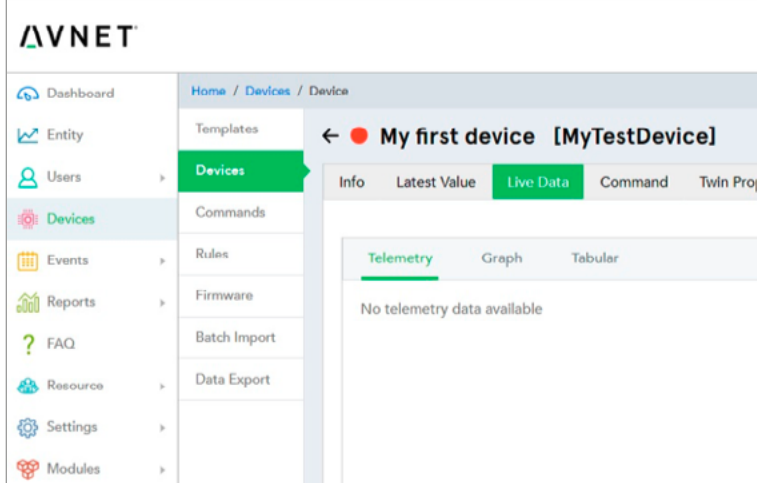

### **Offices**

#### **AUSTRIA** Vienna Phone:  $+43 186 642 300$ <br>Fax:  $+43 186 642 350$ +43 186 642 350 wien@avnet.eu

**BELGIUM** Merelbeke Phone: +32 9 210 24 70 Fax: +32 9 210 24 87 gent@avnet.eu

**BULGARIA** Sofia sofia@avnet.eu

**CZECH REPUBLIC (SLOVAKIA)** Prague Phone: +420 234 091 031<br>Eax: +420 234 091 030 Fax: +420 234 091 030 praha@avnet.eu

#### **DENMARK** Herlev Phone: +45 432 280 10 Fax: +45 432 280 11 herlev@avnet.eu

**ESTONIA (LATVIA, LITHUANIA)** Pärnu Phone : +372 56 637737 paernu@avnet.eu

**FINLAND** Espoo Phone: +358 207 499 200 Fax: +358 207 499 280 helsinki@avnet.eu

**FRANCE (TUNISIA)** Cesson Sévigné Phone: +33 299 838 485 Fax: +33 299 838 083 rennes@avnet.eu

Illkirch Phone: +33 390 402 020 Fax: +33 164 479 099 strasbourg@avnet.eu

Massy Cedex Phone: +33 164 472 929 Fax: +33 164 470 084 paris@avnet.eu

Toulouse Phone: +33 05 62 47 47 toulouse@avnet.eu

Vénissieux Cedex Phone: +33 478 771 360 Fax: +33 478 771 399 lyon@avnet.eu

#### **GERMANY**

Berlin Phone: +49 30 214 882 0 Fax: +49 30 214 882 33 berlin@avnet.eu

Freiburg Phone: +49 761 881 941 0 Fax: +49 761 881 944 0 freiburg@avnet.eu

Hamburg Phone: +49 40 608 235 922 Fax: +49 40 608 235 920 hamburg@avnet.eu

Holzwickede Phone: +49 2301 919 0 Fax: +49 2301 919 222 holzwickede@avnet.eu

Lehrte Phone: +49 5132 5099 0 hannover@avnet.eu

Leinfelden-Echterdingen Phone: +49 711 782 600 1 Fax: +49 711 782 602 00 stuttgart@avnet.eu

Leipzig Phone: +49 34204 7056 00 Fax: +49 34204 7056 11 leipzig@avnet.eu

Nürnberg Phone: +49 911 24425 80 Fax: +49 911 24425 85 nuernberg@avnet.eu

Poing Phone: +49 8121 777 02 Fax: +49 8121 777 531 muenchen@avnet.eu

Wiesbaden Phone: +49 612 258 710 Fax: +49 612 258 713 33 wiesbaden@avnet.eu

**HUNGARY** Budapest Phone: +36 1 43 67215 Fax: +36 1 43 67213 budapest@avnet.eu

**ITALY** Cusano Milanino Phone: +39 02 660 921 Fax: +39 02 660 923 33 milano@avnet.eu

Firenze Phone: +39 055 428 2301 Fax: +39 055 431 035 firenze@avnet.eu

Modena Phone: +39 059 348 933 Fax: +39 059 344 993 modena@avnet.eu

Padova Phone: +39 049 807 368 9<br>Fax: +39 049 773 464 Fax: +39 049 773 464 padova@avnet.eu

Rivoli Phone: +39 011 204 437 Fax: +39 011 242 869 9 torino@avnet.eu

Roma Tecnocittà Phone: +39 06 412 319 10 Fax: +39 06 413 116 1 roma@avnet.eu

**NETHERLANDS** Breda Phone: +31 765 722 700 Fax: +31 765 722 707 breda@avnet.eu

**NORWAY** Asker Phone: +47 667 736 00 Fax: +47 667 736 77 asker@avnet.eu

**POLAND** Gdansk Phone: +48 58 307 81 51 Fax: +48 58 307 81 50 gdansk@avnet.eu

Katowice Phone: +48 32 259 50 10 Fax: +48 32 259 50 11 katowice@avnet.eu

Warszawa Phone: +48 222 565 760 Fax: +48 222 565 766 warszawa@avnet.eu

**PORTUGAL**  Vila Nova de Gaia Phone: +35 1 223 779 502 Fax: +35 1 223 779 503 porto@avnet.eu

**ROMANIA (BULGARIA)** Bucharest Phone: +40 21 528 16 32 Fax: +40 21 529 68 30 bucuresti@avnet.eu

**RUSSIA (BELARUS, UKRAINE)** Moscow Phone: +7 495 737 36 70<br>Fax: +7 495 737 36 71 Fax: +7 495 737 36 71 moscow@avnet.eu

Saint Petersburg Phone: +7 812 245 1571 stpetersburg@avnet.eu

**SLOVAKIA** Bratislava Phone: +421 232 242 211 Fax: +421 232 242 210 bratislava@avnet.eu

**SLOVENIA (BOSNIA AND HERZEGOVINA, CROATIA, MACEDONIA, MONTENEGRO, SERBIA)** Ljubljana Phone: +386 156 097 50 Fax: +386 156 098 78 ljubljana@avnet.eu

**SPAIN**

Barcelona Phone: +34 933 278 530 Fax: +34 934 250 544 barcelona@avnet.eu

Galdàcano. Vizcaya Phone: +34 944 572 777 Fax: +34 944 568 855 bilbao@avnet.eu

Las Matas Phone: +34 913 727 100 Fax: +34 916 369 788 madrid@avnet.eu

**SWEDEN**

Sundbyberg Phone: +46 8 587 461 00 Fax: +46 8 587 461 01 stockholm@avnet.eu

**SWITZERLAND** Rothrist Phone: +41 62 919 555 5  $Fay: 41629195500$ rothrist@avnet.eu

**TURKEY (GREECE, EGYPT)**

Kadikoy Istanbul Phone: +90 216 528 834 0 Fax: +90 216 528 834 4 istanbul@avnet.eu

#### **UNITED KINGDOM (IRELAND)**

Berkshire Phone: +44 1628 512 900 Fax: +44 1628 512 999 maidenhead@avnet.eu

Bolton Phone: +44 1204 547 170 Fax: +44 1204 547 171 bolton@avnet.eu

Bucks, Aylesbury Phone: +44 1296 678 920 Fax: +44 1296 678 939 aylesbury@avnet.eu

Stevenage, Herts, Meadway Phone: +44 1438 788 310 Fax: +44 1438 788 250 stevenage@avnet.eu

#### **ISRAEL**

Tel-Mond Phone: +972 (0)9 7780280  $Fay: +972(0)37601115$ avnet.israel@avnet.com

#### **SOUTH AFRICA**

Cape Town Phone: +27 (0)21 689 4141 Fax: +27 (0)21 686 4709 sales@avnet.co.za

Durban Phone: +27 (0)31 266 8104 sales@avnet.co.za

Johannesburg Phone: +27 (0)11 319 8600  $Fay: +27(0)113198660$ sales@avnet.co.za

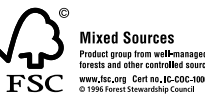

All trademarks and logos are the property of their respective owners. This document provides a brief overview only, no binding offers are intended. No guarantee as to the accuracy or completeness of any information. All information is subject to change, modifications and amendments without notice.